## Accounts Payable

# R. Reports Menu: 2. Status Report

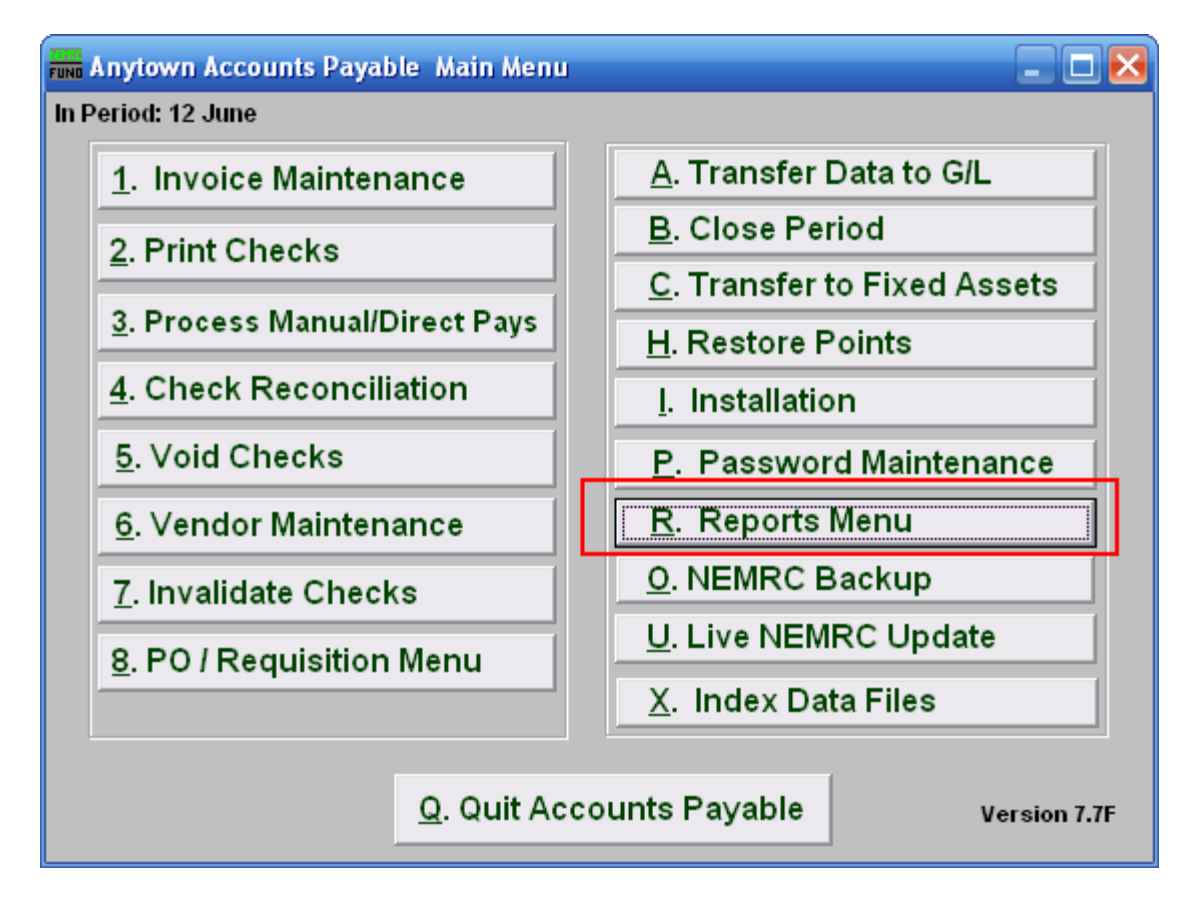

Click on "R. Reports Menu" from the Main Menu and the following window will appear:

## Accounts Payable

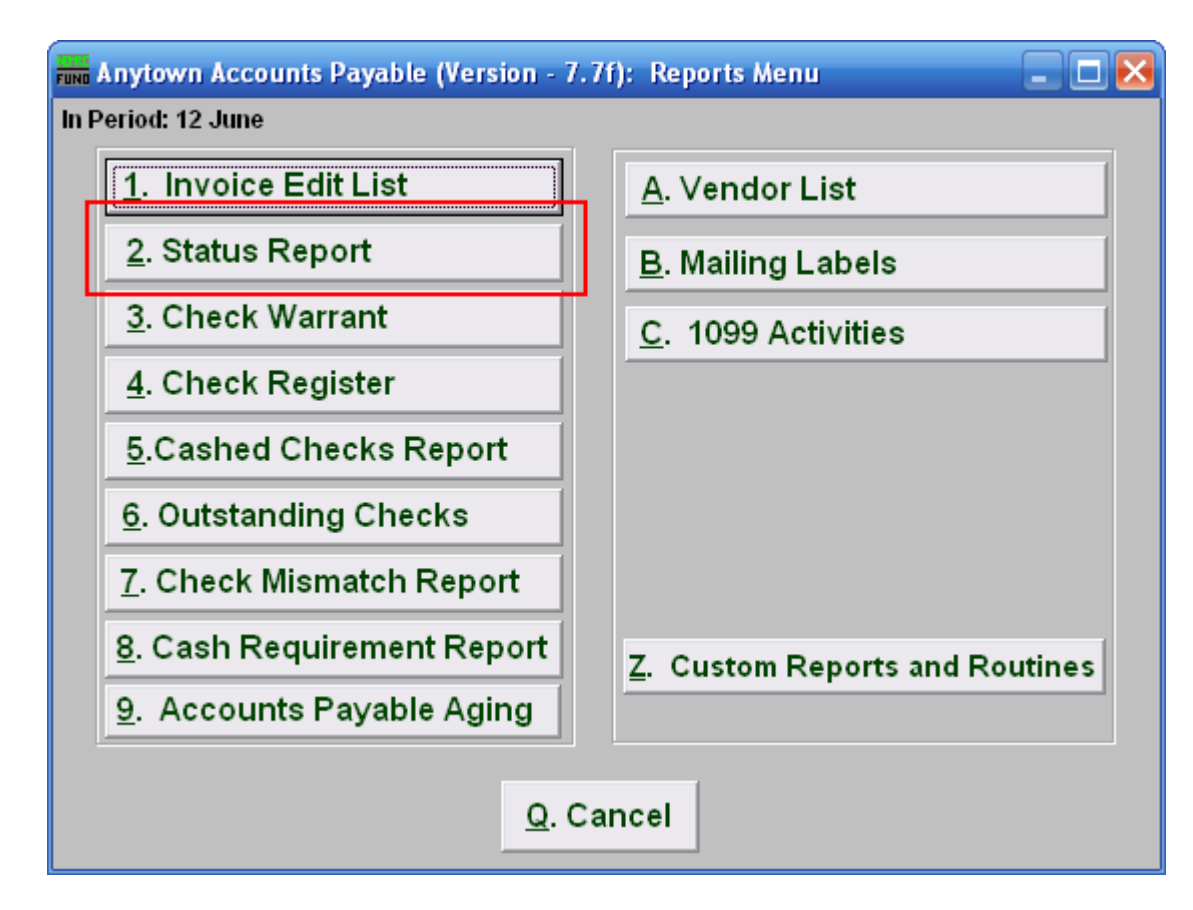

Click on "2. Status Report" from the Reports Menu and the following window will appear:

#### Accounts Payable

#### Status Report

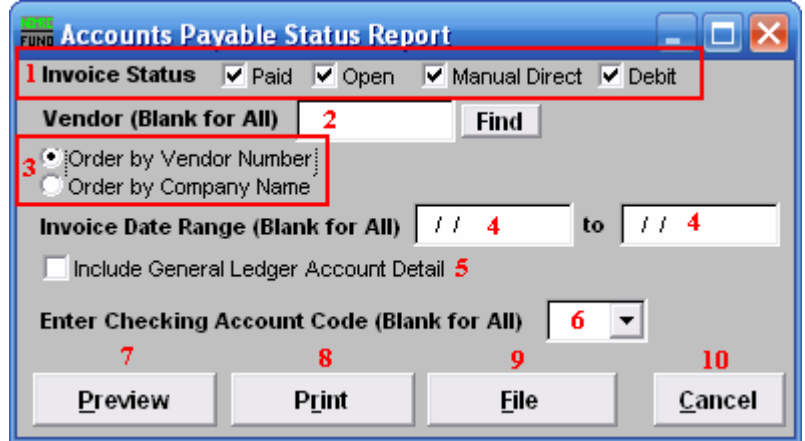

- 1. Invoice Status: Check off each condition of an invoice you want to consider for reporting.
- 2. Vendor (Blank for All): Enter a vendor number or click the "Find" button if you are looking for information regarding a specific vendor. Leave blank to use all Vendors.
- 3. Order by...: Select an order to report the data if reporting on more than one vendor code.
- 4. Invoice Date Range: Enter the beginning and ending date range of invoices to report.
- 5. Include General Ledger…: Check this box to include the General Ledger reference accounts used on each invoice being reported.
- 6. Enter Checking Account Code: If you are specifically looking for invoices paid from a single checking account then select a checking account assigned to the invoices during entry to report on from the drop down. This is commonly left empty.
- 7. Preview: Click this button to preview this report. Refer to GENERAL PREVIEW for more information.
- 8. Print: Click this button to print this report. Refer to GENERAL PRINTING for more information.
- **9.** File: Click this button to save this report on this computer. Refer to GENERAL FILE for more information.
- 10. Cancel: Click "Cancel" to cancel and return to the previous screen.